## Vejledning til BPA-hjælpere til underskrift på fraværsmelding

Når du har kontaktet din arbejdsleder/arbejdsgiver om fravær, er den videre proces i din fraværsmelding, at du via digital post bliver inviteret til at gennemgå/godkende og "underskrive" din fraværsmelding

Herunder kan du se, hvordan du skriver under på fraværsmeldingen.

Når din arbeidsgiver/arbeidsleder har indsendt en fraværsmelding på dig, bliver du inviteret via Digital Post til at underskrive et digitalt selvbetjeningsforløb. Invitationen ser ud som følger:

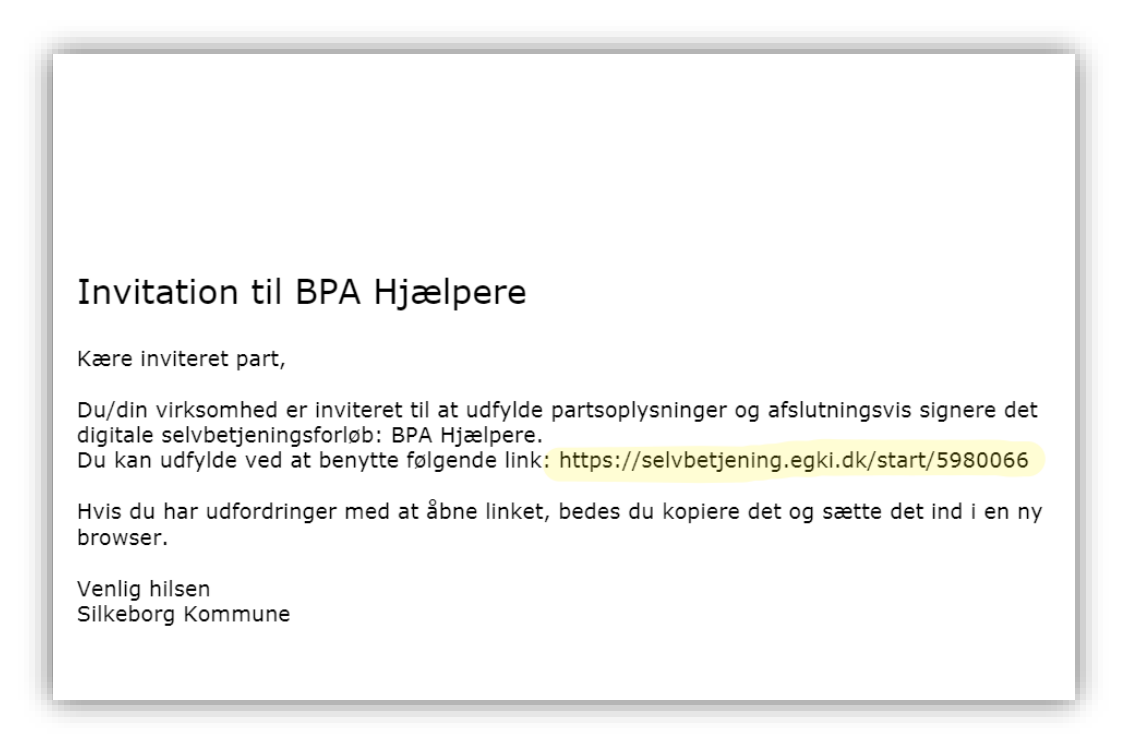

Du skal trykke på linket, som er markeret med gul herover. Du bliver dirigeret direkte ind til løsningen.

Nu kommer du ind til en oversigt, hvor du skal gennemgå/tjekke om de oplysninger din arbejdsleder/arbejdsgiver har skrevet om dit fravær er korrekte.

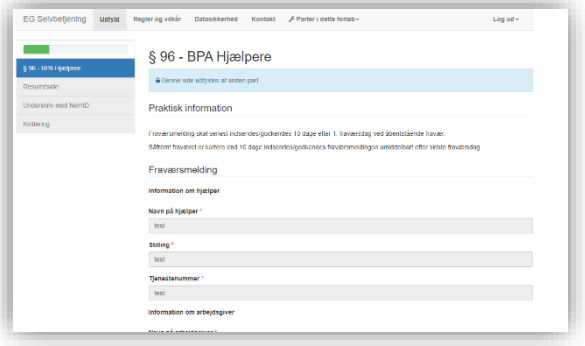

Såfremt oplysningerne er korrekte, skal du trykke "næste" nederst til højre.

Hvis der er uoverensstemmelser, skal du kontakte din arbejdsleder/arbejdsgiver.

Herefter møder du en resuméside, som i princippet indeholder de samme informationer. Nederst på siden skal du dog bekræfte de informationer der er angivet.

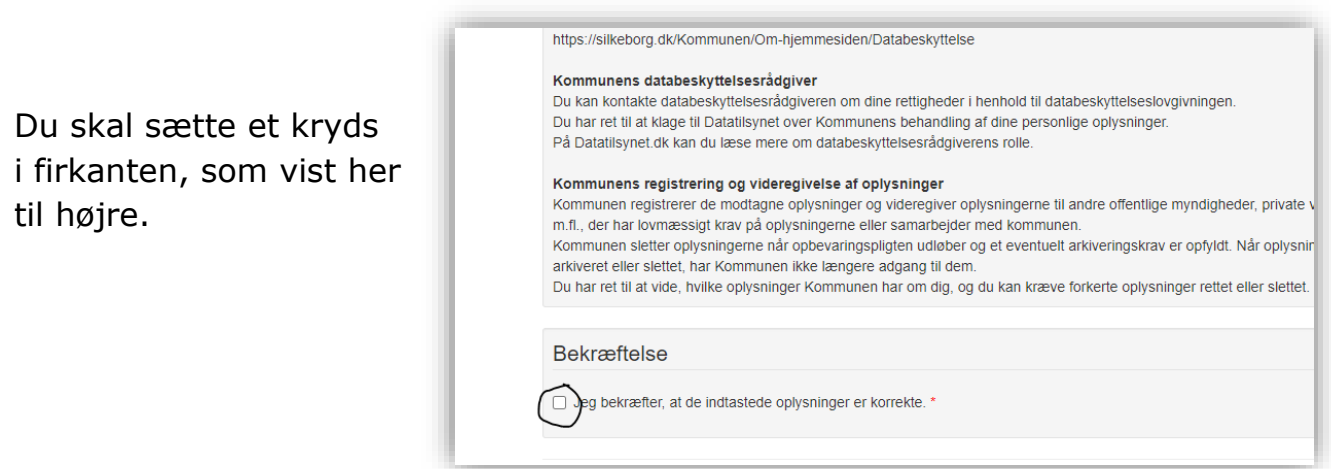

Så skal du trykke "Næste" nederst til højre, og du kommer over til den digitale signering, hvor du skriver under med Nem ID/Mit ID. Når dette er gjort, får du en kvittering for underskriften, og du kan herefter lukke vinduerne.

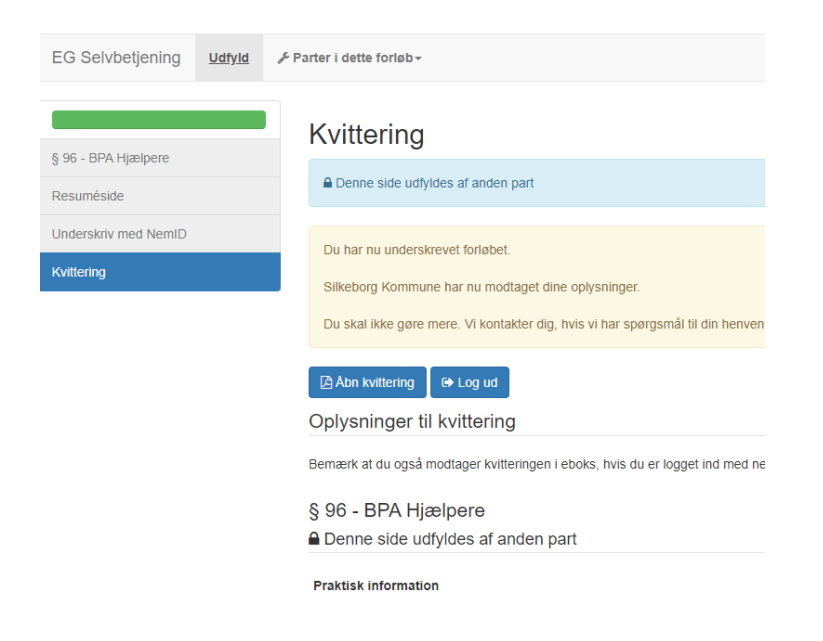